## **Edit/Delete an Impromptu Appointment** Job Aid

- 1. **Locating an Impromptu Appointment**: After creating an impromptu appointment, either through the Create Impromptu Appointment form or by Bulk Impromptu Upload, locate the appointment by one of three ways:
	- a. **For past impromptu appointments**, select *My Appointment-Advisor-Single* from the left menu of the Advising/Tutoring Appointments page and then *View Appointments History*. Enter the date range for the appointment(s) and then Refresh History.
	- b. **For current day or future impromptu appointments**, select *My Appointment-Advisor-Single* from the left menu of the Advising/Tutoring Appointment page. The appointment will appear under the Today's Appointments or Future Appointments Heading.
	- c. **For all appointments**, select *View Appointment* form the left menu of the Advising/Tutoring Appointments page. Enter the date or date range and then Appointment ID, student ID number, or Academic Advisor ID or name to locate the appointment(s).

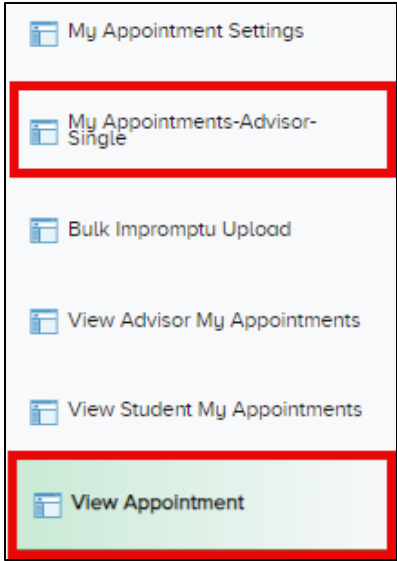

2. **Existing Appointment Page**: After selecting the impromptu appointment you wish to edit or delete, an Existing Appointment page will load with an Edit, Delete, and Save button at the bottom of the screen.

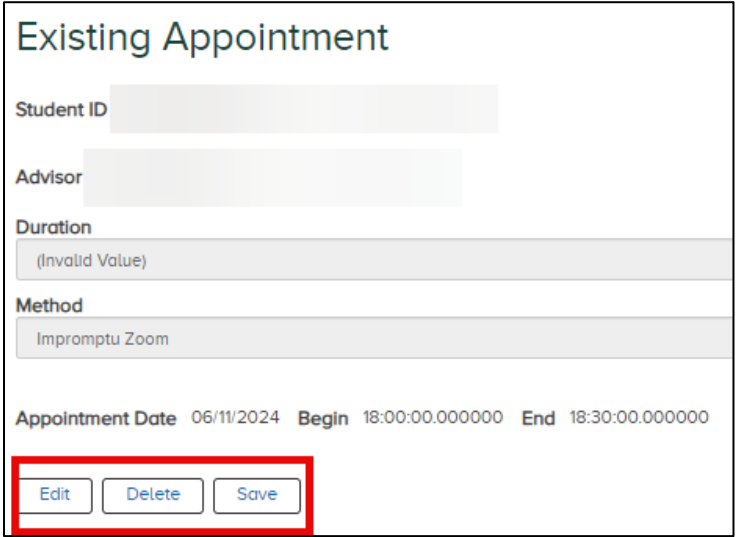

3. **Editing an Impromptu Appointment**: Select the Edit button to adjust an appointment's reason code, duration, method (Zoom, Phone, In-Person, or Email), date, and/or begin time. The Student ID, Advisor ID, and College/Academic Support Unit cannot be changed. After making changes to the appointment, select Save.

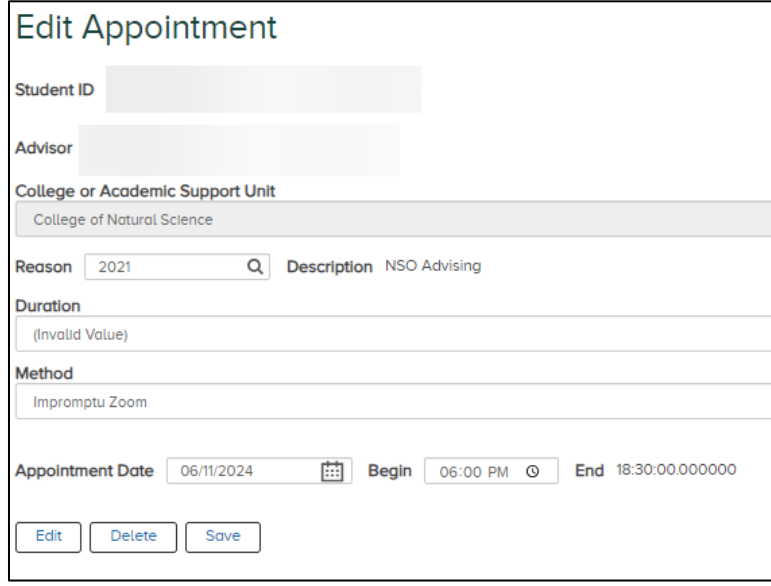

4. **Deleting an Impromptu Appointment**: To delete an impromptu appointment, select the Delete button. A confirmation box will appear to proceed with deleting the appointment. Select OK to continue.

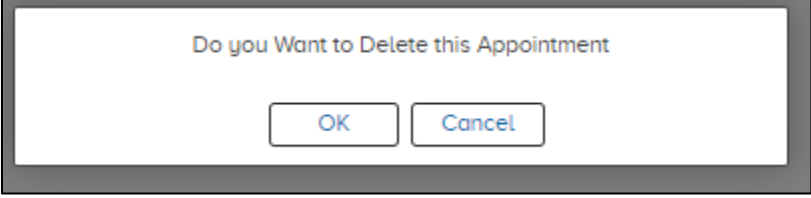